<span id="page-0-2"></span>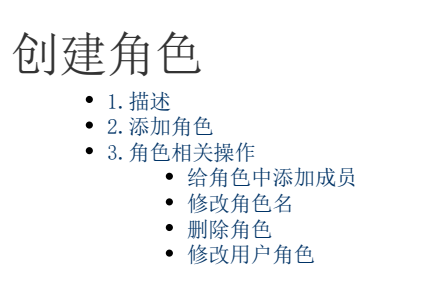

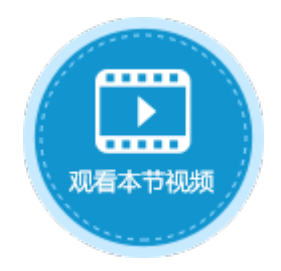

<span id="page-0-0"></span>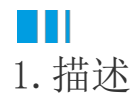

用户角色为平行结构(无上下级关系),表示一类用户,可以配置如"管理员角色"、"临时工作人员角色"、"审计角色"等。 在管理控制台的"用户管理"区域中,单击"角色"显示所有的角色。在搜索框中输入关键字可搜索角色。

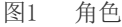

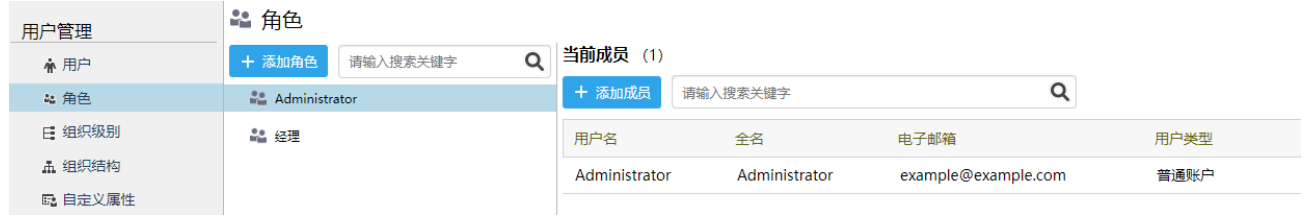

# <span id="page-0-1"></span>**TH** 2.添加角色

在角色列表上方,单击"添加角色",在弹出的对话框中输入角色名。

图2 添加角色

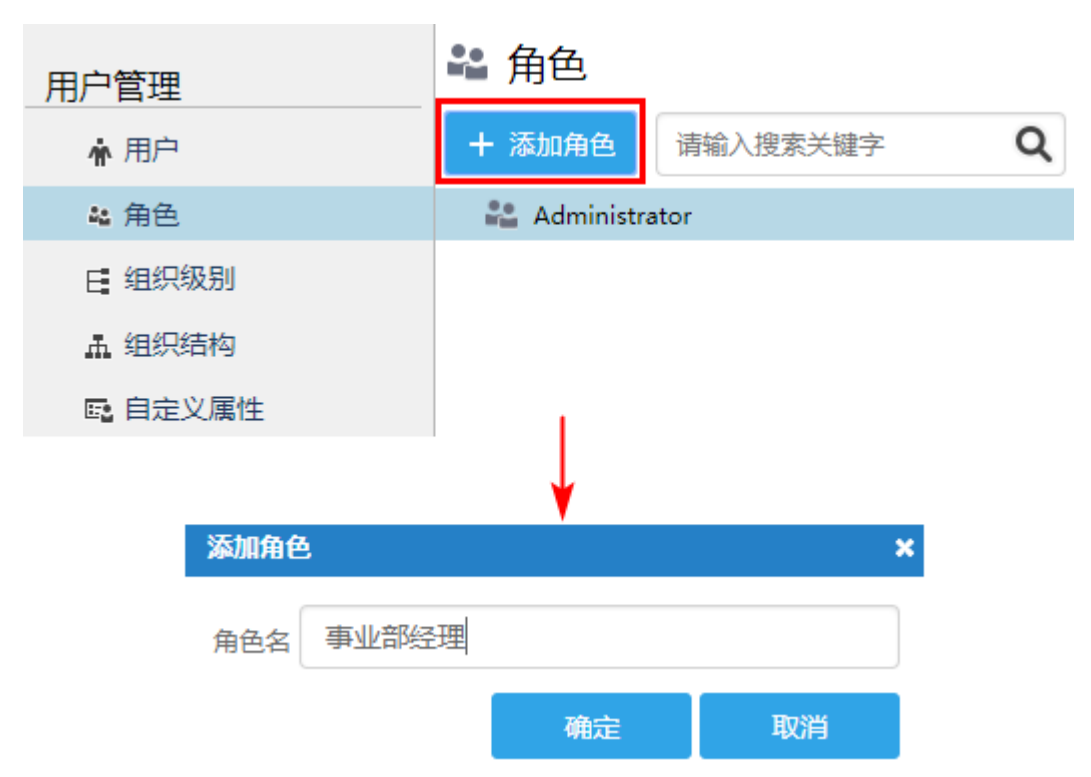

例如添加角色"事业部经理"后,会在角色列表中显示出来。

## 图3 角色列表

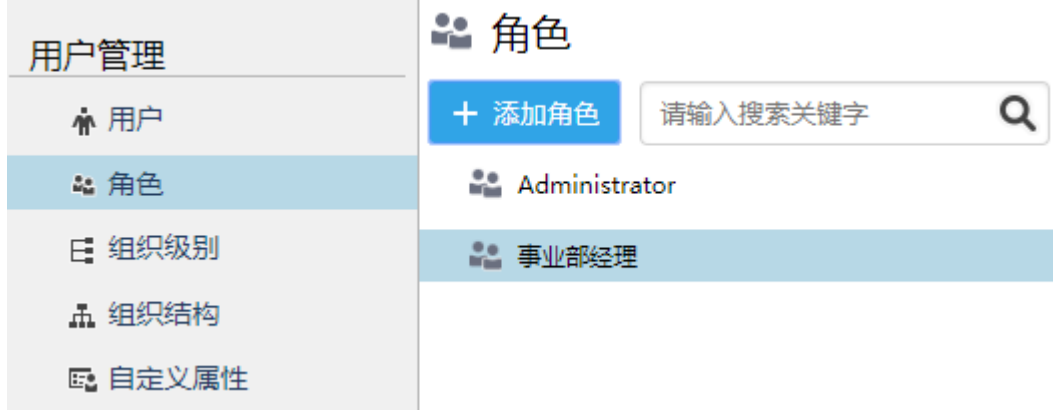

# <span id="page-1-0"></span> $\blacksquare$

3.角色相关操作

<span id="page-1-1"></span>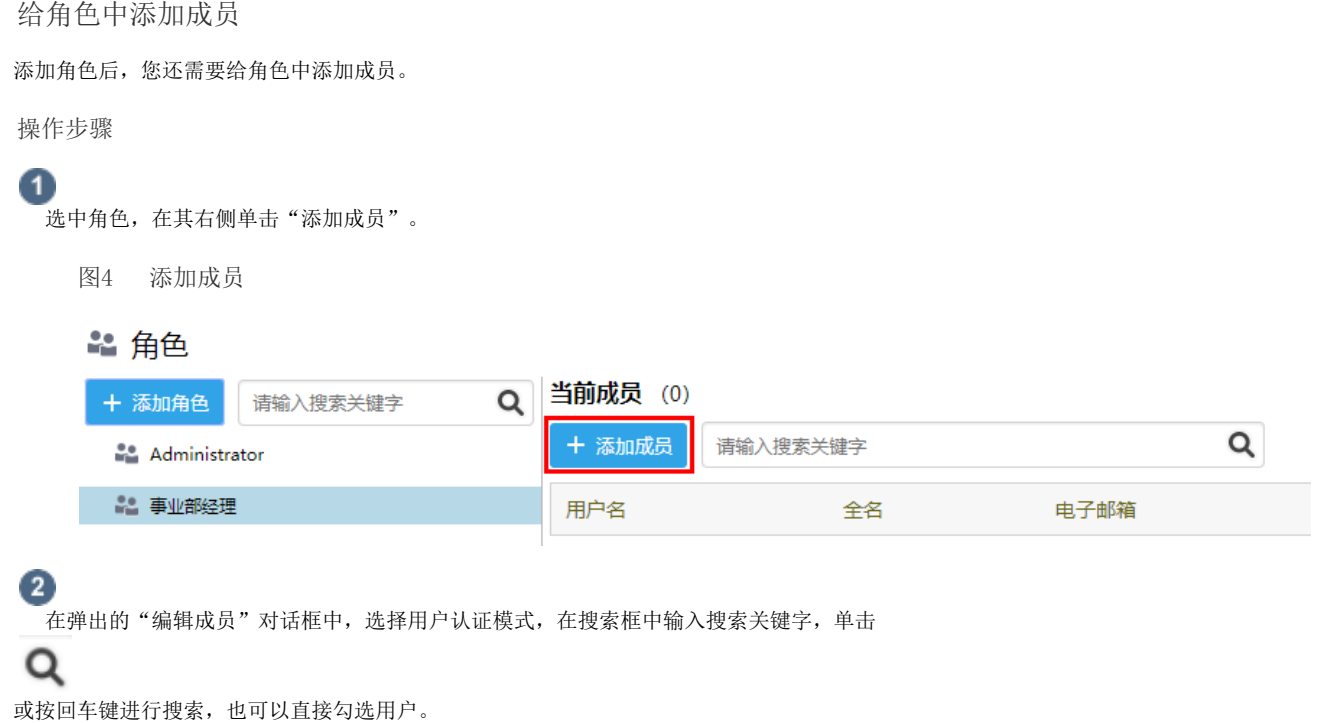

图5 编辑成员

## 编辑成员

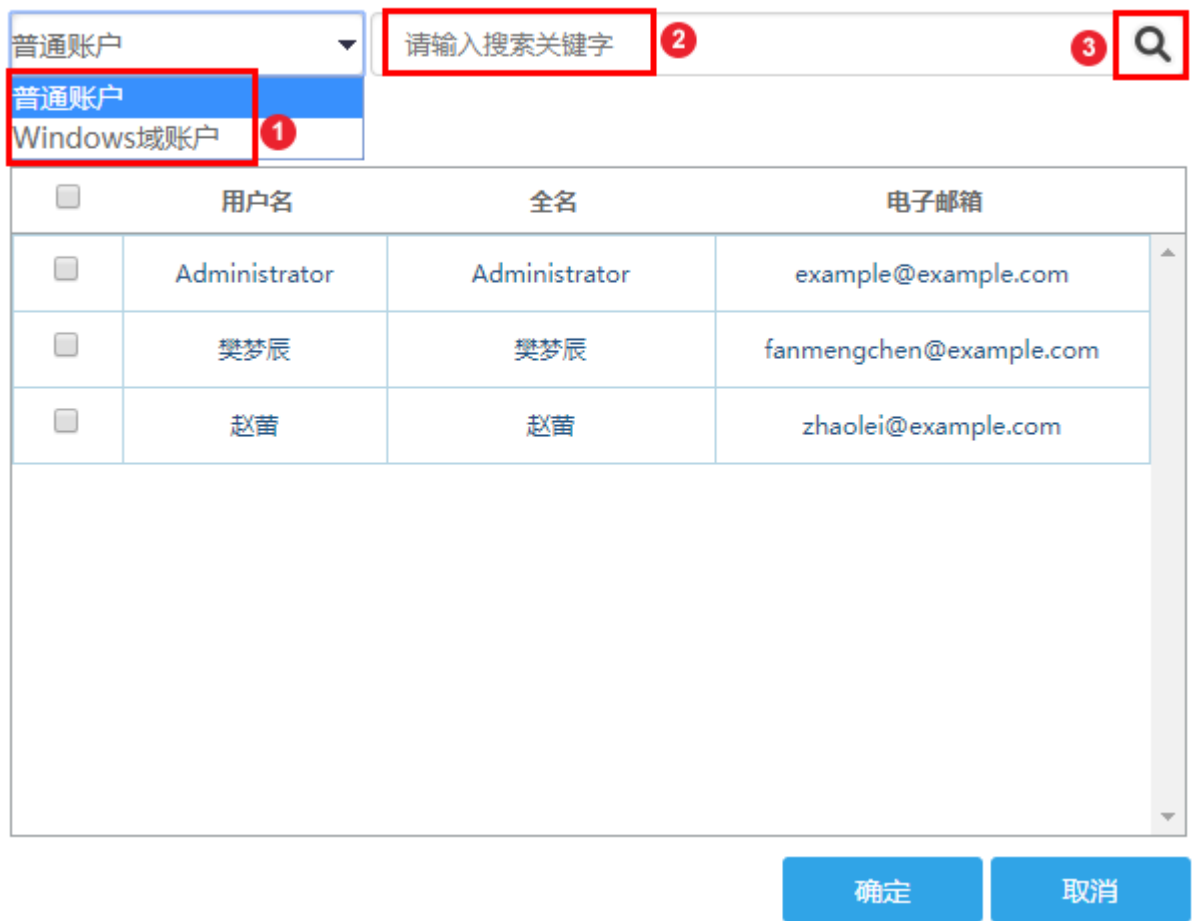

×

在·

 $\Omega$ 说明

 $\bullet$ 

这里选择的用户认证模式需与创建用户时的认证模式一致。

- 如果创建用户时选择的是"Forms 身份验证用户",则这里选择"普通帐户"。
- 如果创建用户时选择的是"Windows 验证用户",则这里选择"Windows域用户"。

#### 单击"确定"后即可成功添加用户。您可以多次搜索并勾选后用户签名的复选框后,最后单击"确定",一次性将所有所选用户进行 添加,方便您添加用户。

图6 添加成员

# 编辑成员

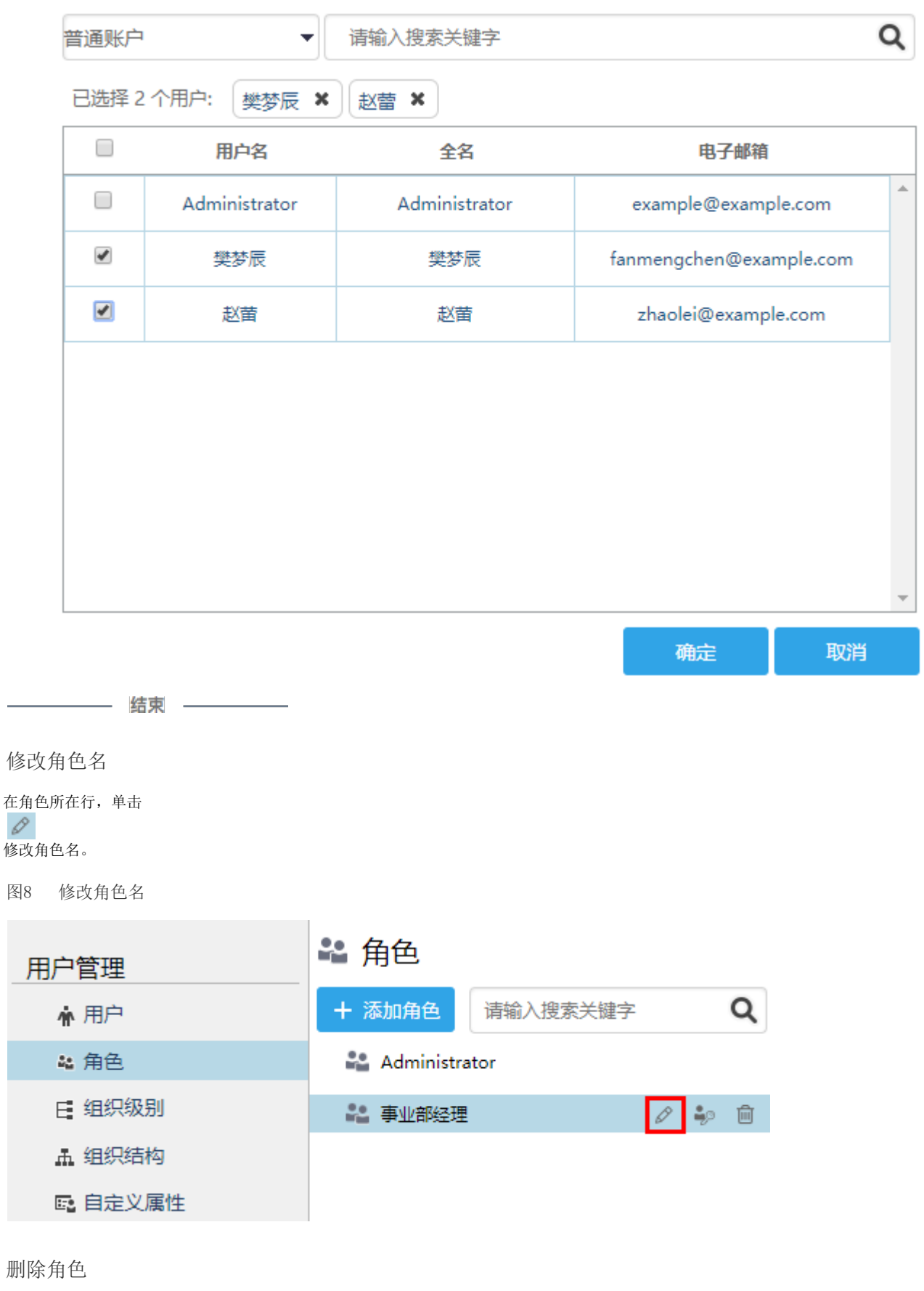

<span id="page-3-1"></span>在角色所在行,单击  $\widehat{\boxplus}$ 删除角色。

<span id="page-3-0"></span>

 $\pmb{\times}$ 

#### 图9 删除角色

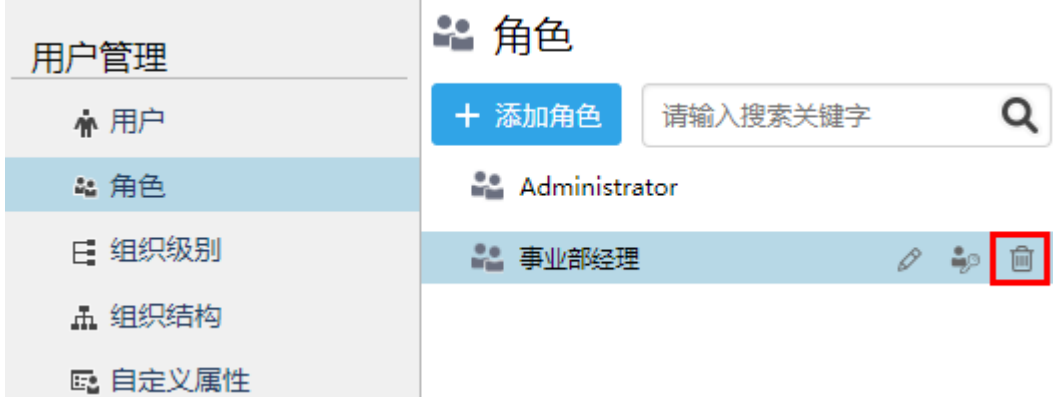

### <span id="page-4-0"></span>修改用户角色

在用户所在行的最右端,单击

#### $\stackrel{\scriptstyle \bullet}{\scriptstyle \bullet\hspace{-0.2cm} \bullet}$

,或单击角色所在操作列,添加或删除用户角色。

图10 修改用户角色

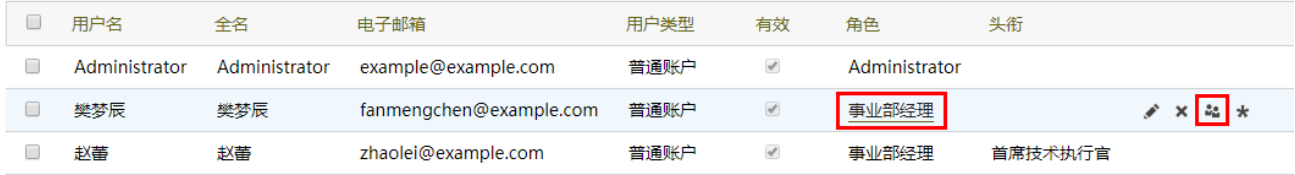

或勾选用户名前的复选框,勾选一个用户,单击"修改用户角色"。

图11 修改用户角色

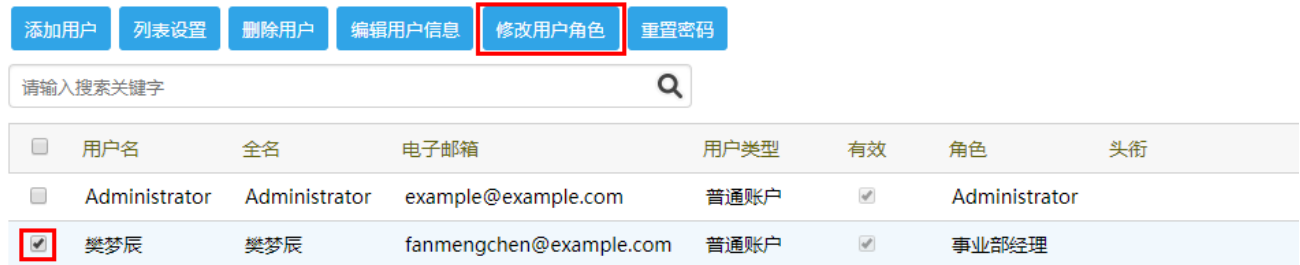

[回到顶部](#page-0-2)